## **RECRUITING WORKLET**

Select the Recruiting icon on your dashboard - or –

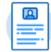

Recruiting

type in "Create Job Requisition" in the search box

Note: Refer to FAQs at the end of this document if off-campus

1. Click Create Job Requisition under Actions.

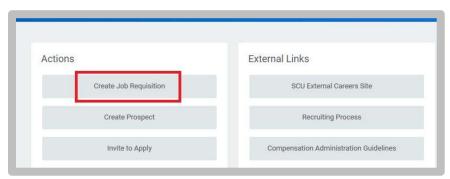

2. Supervisory Organization: type in the name of the dean.

Select either Create New or Existing Position

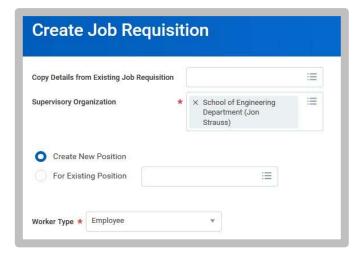

- 3. Click OK.
- **4.** On the **Recruiting Details** page:
  - Enter the number of openings (1+)
  - Reason → New Position
  - Enter the Recruiting Start Date (start date of ad to be posted)
  - Enter the Target Hire Date (start date of the person)
  - Enter the Target End Date

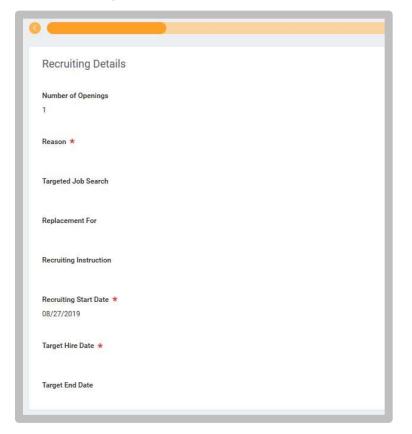

## 5. On the **Job Details** page:

- Enter the Job Posting Title: Assistant Professor
- Enter the Justification: content is for internal purposes only. Information is not published on HR site
- Select by Job Family → Faculty → Tenured and Tenure Track
- Enter the Job Description: include the Purpose, Basic Qualifications, any Preferred Qualifications (if any), Responsibilities, any Special Instructions, and Requested Application Materials
- Enter the Hiring Range: enter range or dollar amount

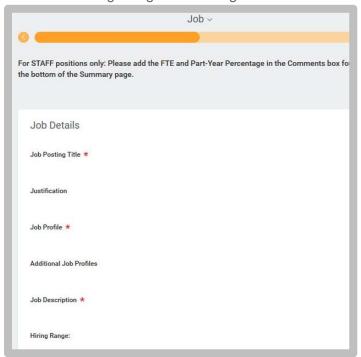

- 6. Continuing on the **Job Details** page:
  - Enter the Worker Sub-Type: Regular
  - Enter the Time Type: Full time
  - Primary Location: enter physical department location
  - Enter the Scheduled Weekly Hours: 40

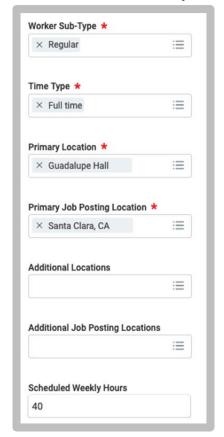

7. Click Next.

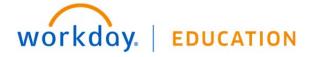

- 8. On the **Organizations** page:
  - Enter Company: Santa Clara College (main campus) or JST <u>Note</u>: Refer to FAQs at the end of this document if using Sponsored Project's account information
  - Enter the Cost Center
  - Enter the Program
  - Enter the Fund

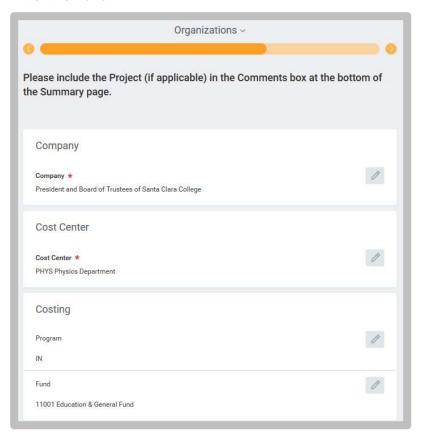

- 9. On the **Assign Roles** page:
  - Enter the Primary Recruiter(s): role responsible for moving applicants through the workflow, uploading applicant documents, and submitting hiring information. <u>Can be more than 1 person</u> e.g. department administrator, department chair, search committee chair
  - Enter the Search Committee Member(s): role responsible for reviewing application materials. Can make applicant notes.

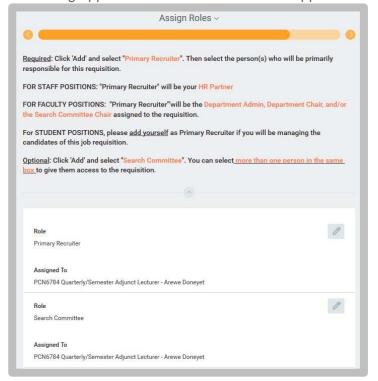

- 10. Click Next.
- 11. Review the information. Click Submit.

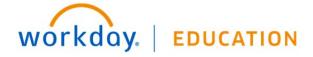

12. Up next: Approval by Faculty Dean Partner. Click **Done**.

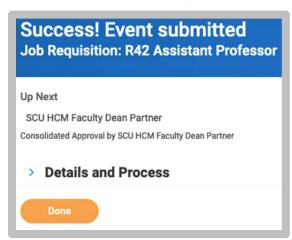

## FAQs:

- If off-campus, it is necessary that you use VPN to access Recruitment information:
  - https://www.scu.edu/technology/getconnected/networking/how-to-access-vpn/
- If using a Sponsored Account, include the FULL distribution string, including the **Project ID** in the comments section

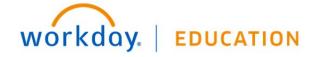